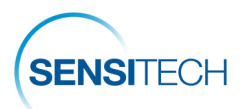

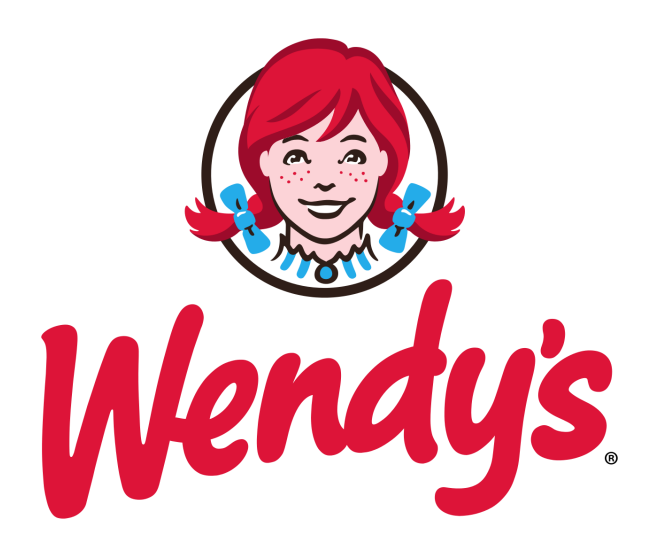

# **Cold Chain Monitoring Program**

## **SensiWatch Tracks | TempTale GEO LTE User Guide**

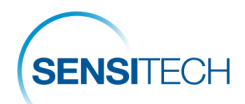

## **Table of Content**

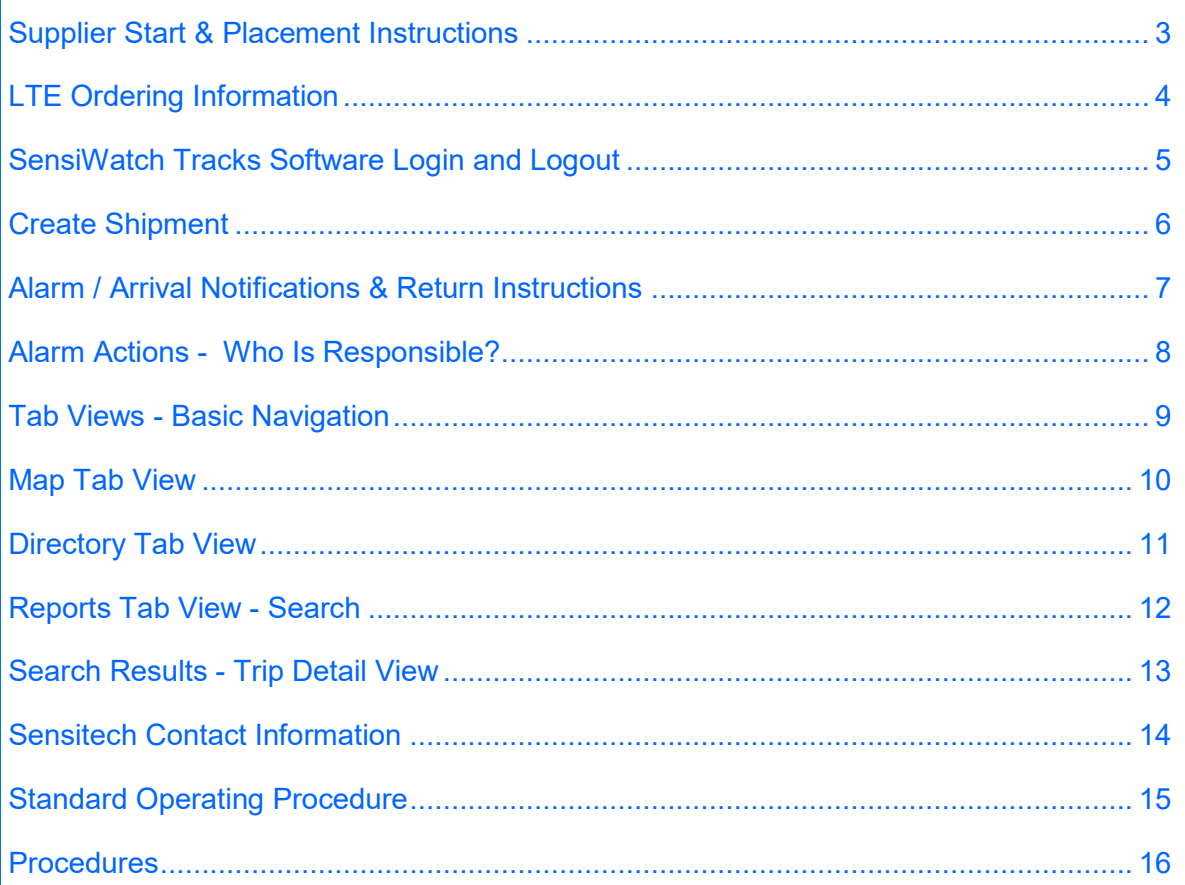

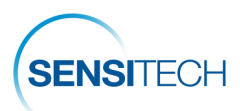

## <span id="page-2-0"></span>**Supplier Start & Placement Instructions**

## **1. Fill Out The TempTale® GEO LTE's Label**

Write the PO Number on the TempTale LTE label with a permanent marker.

## **2. Start The TempTale GEO LTE**

Press and **hold** the **green** Start **(1)** button until the Status LED **(2)** blinks rapidly for 30 to 60 seconds.

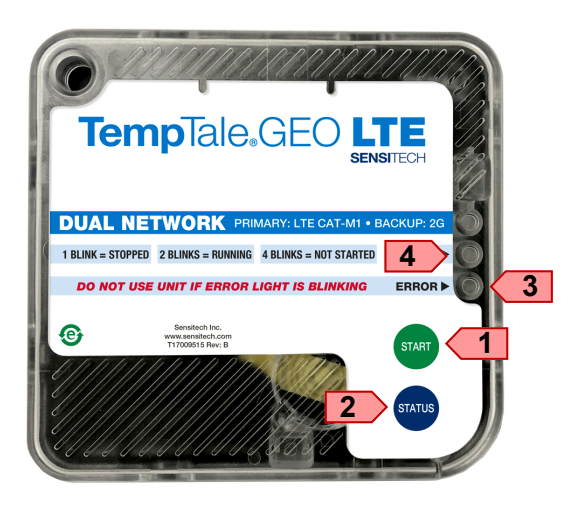

## *Status Check*

Press the **blue** Status **(4)** button to view the status of the TempTale GEO LTE. *Note: You may press the Status button at anytime to view the status.* 

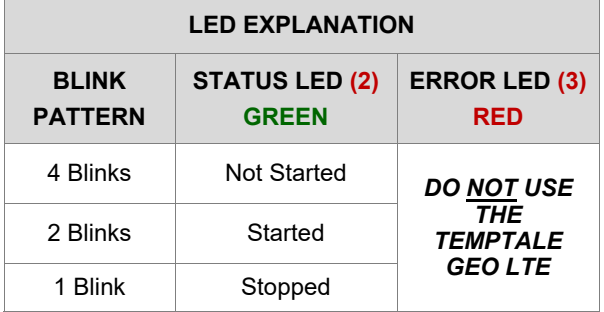

## **3. Place The TempTale GEO LTE**

Remove the protective paper from the adhesive strip on the back of the monitor and place it on the TOP of the last pallet loaded on the passenger side of the trailer. Place a green "**Monitor Enclosed**" label on the FRONT of the same pallet, facing the trailer door.

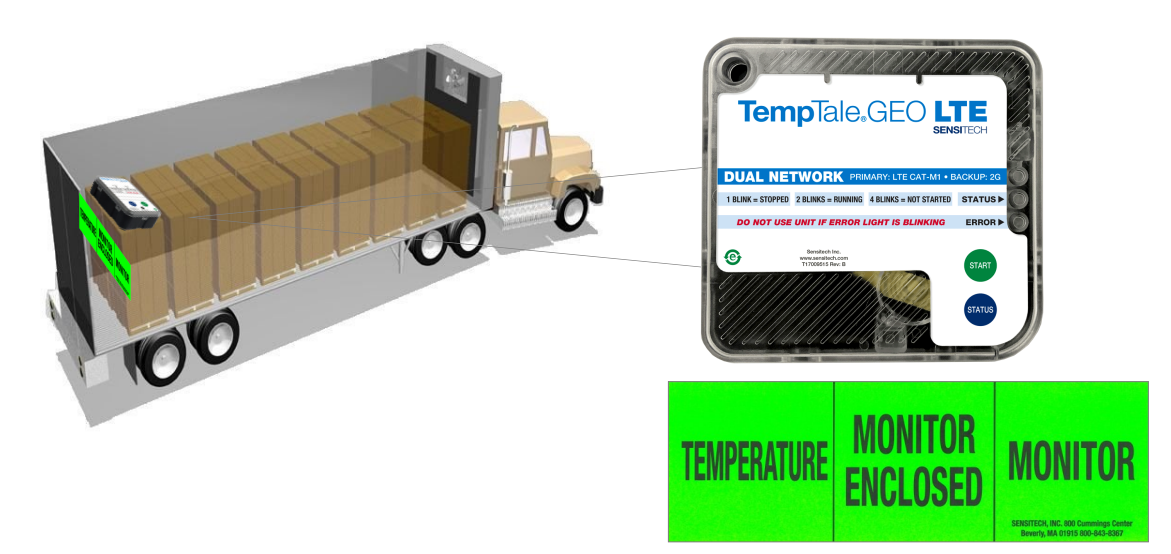

*Questions? Contact Jeff McCann +1 508-479-2085 or [jmccann@carrier.com](mailto:jmccann@carrier.com)*

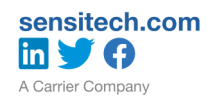

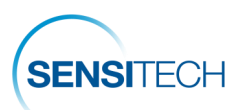

## <span id="page-3-0"></span>**LTE Ordering Information**

To order monitors contact a Sensitech Client Services Representative.

**Client Services** [sensitech.clientservices@carrier.com](mailto:sensitech.clientservices@carrier.com) +1 800-843-8367 +1 978-927-7033

### **Wendy's LTE Custom Catalog Numbers**

![](_page_3_Picture_312.jpeg)

**TempTale GEO** No minimum order quantity, 6 month shelf life.

![](_page_3_Picture_9.jpeg)

![](_page_3_Picture_10.jpeg)

![](_page_4_Picture_1.jpeg)

## <span id="page-4-0"></span>**SensiWatch Tracks Software Login and Logout**

## **Login**

Click the link to launch SensiWatch Tracks:

<https://tracks.sensitechccv.com/>

Enter your User Name and Password **(1)**, click Login **(2)**.

![](_page_4_Picture_93.jpeg)

## **Logout**

Click the icon **(1)**, click logout**.**

![](_page_4_Picture_10.jpeg)

*Questions? Contact Jeff McCann +1 508-479-2085 or [jmccann@carrier.com](mailto:jmccann@carrier.com)*

![](_page_4_Picture_12.jpeg)

![](_page_5_Picture_1.jpeg)

## <span id="page-5-0"></span>**Create Shipment**

From the Map view, click the **Create Shipment** button **(2)**.

![](_page_5_Figure_4.jpeg)

## **Enter Shipment Attributes**

**Note**: It is **important** for the shipment details to be entered **PRIOR** to the monitor being started and place on the load.

![](_page_5_Picture_228.jpeg)

![](_page_5_Picture_8.jpeg)

![](_page_6_Picture_1.jpeg)

## <span id="page-6-0"></span>**Alarm / Arrival Notifications & Return Instructions**

TempTale GEO LTE monitors do not need to be stopped or downloaded however, upon receipt, please store the monitors in a bright location as the monitors have light sensors and light is required to "arrive" the monitors.

TempTale GEO LTE monitors do not have visible alarms. Email notifications will be sent to the Supplier and Distribution Center contacts. The DC, supplier, serial number, order number and status is displayed within the Subject line **(1)**.

The shipment detail may be accessed directly from the link at the top of the notification **(2)** and allows for corrective actions to be logged quickly.

If an arrival notification has not been received and the trip detail is not available from a Search, this indicates the shipment was not created in SensiWatch Tracks prior to starting/placing the monitor.

![](_page_6_Figure_7.jpeg)

## **Return The TempTale Monitors**

All TempTale GEO LTEs must be returned using the prepaid return boxes from Sensitech. Return to Sensitech when full or at the end of each month.

To order additional return boxes please contact a Sensitech Client Services Representative at: +1-800-843-8367 or send an email to [clientservices@sensitech.com.](mailto:clientservices@sensitech.com)

![](_page_6_Picture_11.jpeg)

![](_page_7_Picture_1.jpeg)

## <span id="page-7-0"></span>**Alarm Actions - Who Is Responsible?**

All alarms must be acknowledged and corrective actions logged.

**Supplier:** If the supplier arranged the freight, the supplier is responsible for acknowledging the alarm in SensiWatch Tracks.

**Distribution Center (DC):** If the DC arranged the freight, the DC is responsible for acknowledging the alarm in SensiWatch Tracks.

**Third Party Managing Carrier:** If a Third Party Managing Carrier arranged the freight, they will be copied on the alarm notification and will be responsible for acknowledging the alarm in SensiWatch Tracks.

#### **Acknowledge an Alarm**

To acknowledge an alarm click on the link **(1)** within the alarm notification email. This will launch the trip detail view within SensiWatch Tracks.

Scroll down to the Alarm Definitions and Alarms **(2)** section to view/access the alarm (s). Click the alarm bell **(3)** icon to access the note section for that alarm, type the corrective action taken **(4)**, click Save **(5)**. This creates a log of corrective actions.

![](_page_7_Picture_110.jpeg)

![](_page_7_Picture_11.jpeg)

![](_page_8_Picture_1.jpeg)

## <span id="page-8-0"></span>**Tab Views - Basic Navigation**

The Initial or Map view is visible after login and displays the location of monitors that are in transit or have recently arrived at their destination. The navigation bar provides access to the following views:

- Map Tab **(1)**  Provides a map view of shipments.
- Directory Tab **(2)**  Provides a table or tabular view of shipments.

Reports Tab **(3)** - Provides access to reports and training videos.

![](_page_8_Figure_7.jpeg)

## *Filtering Data*

#### **Execute A Filter**

**(4)**. To set a filter click the box next to the data field to select or de-select an item. Selecting an item (green check visible) includes that item in the results. De-selecting an item (no green check visible) omits that item from the results. A filter icon indicates a filter is in place for that category.

#### **View Map Options**

т

Use the map tools **(5)** to move, zoom or change the map view settings.

#### **Trip Tips**

Click the text link Trip Tips **(6)** to show the Trip Tip boxes for all shipments on the map.

#### **Center Map**

Click the text link Center Map **(7)** to rescale the view and center the map so all shipments are visible.

Filters applied while viewing the Map view the same filtered results will apply when viewing the Directory

![](_page_8_Picture_18.jpeg)

![](_page_9_Picture_1.jpeg)

## <span id="page-9-0"></span>**Map Tab View**

A geographical view of active or recently arrived shipments represented by Pins on the map. Click on a Pin to view its Trip Tip box **(1)** which contains the Serial Number, Optional data fields and the Most Recent Location information. Click the magnifying glass  $\langle O \rangle$  icon or alarm  $\langle O \rangle$  icon, if visible, to access the Trip Detail view. Click the flag  $\Box$  icon to set the trip as flagged or un-flagged.

![](_page_9_Figure_4.jpeg)

## *Pin Legend*

![](_page_9_Picture_6.jpeg)

Shipment location, no alarm (s) triggered.

Shipment location, arrived, no alarm (s) triggered.

![](_page_9_Picture_9.jpeg)

Current shipment location, no alarm (s) triggered, flag set.

![](_page_9_Picture_11.jpeg)

Current shipment location, arrived, alarm (s), triggered, not acknowledged.

![](_page_9_Picture_13.jpeg)

Current shipment location, arrived, alarms (s) triggered, acknowledged.

![](_page_9_Picture_15.jpeg)

Current shipment location, arrived, alarm (s) triggered, acknowledged, flag set.

![](_page_9_Picture_17.jpeg)

Current shipment location, alarm (s) triggered, not acknowledged.

![](_page_9_Picture_19.jpeg)

Current shipment location, alarm (s) triggered, not acknowledged, flag set.

![](_page_9_Picture_21.jpeg)

Current shipment location, alarm (s) triggered, acknowledged.

![](_page_9_Picture_23.jpeg)

Current shipment location, alarm (s) triggered, acknowledged, flag set.

*Questions? Contact Jeff McCann +1 508-479-2085 or [jmccann@carrier.com](mailto:jmccann@carrier.com)*

![](_page_9_Picture_26.jpeg)

![](_page_10_Picture_1.jpeg)

## <span id="page-10-0"></span>**Directory Tab View**

The Directory view reflects the Trip Status, Monitor Status, Serial Number, Product, Origin, Destination, Order Number, Carrier, Actual Departure Time, Planned Arrival Time, Actual Arrival Time and Actions for each trip/monitor in a table format.

All but the Actions column may sorted and filters applied by clicking on the column title.

| <b>Sensi</b> Watch.Tracks |                                                             |                              |                                  |                                |         | <b>Directory</b><br>Map<br>ر | <b>Reports</b>     |                        | FCYDK00000     | 1/1                                       | $\times$<br>$\checkmark$<br>$\wedge$ |                               | $\ddot{\circ}$ |  |
|---------------------------|-------------------------------------------------------------|------------------------------|----------------------------------|--------------------------------|---------|------------------------------|--------------------|------------------------|----------------|-------------------------------------------|--------------------------------------|-------------------------------|----------------|--|
|                           | 2 of 2 Shipments<br>Clear Filters<br><b>Create Shipment</b> |                              |                                  |                                |         |                              |                    |                        |                |                                           |                                      |                               |                |  |
| $\bullet$                 |                                                             | <b>Trip</b><br><b>Status</b> | <b>Monitor</b><br><b>Status</b>  | <b>Serial</b><br><b>Number</b> | Product | Origin                       | <b>Destination</b> | Order<br><b>Number</b> | Carrier        | <b>Actual</b><br><b>Departure</b><br>Time | Planned<br><b>Arrival Time</b>       | <b>Actual Arrival</b><br>Time | <b>Actions</b> |  |
| $\bullet$                 | $\mathbb{R}$                                                | Arrived                      | 04:13 PM<br>21 May 2018<br>(EDT) | FCYDK01111                     | Produce | Farms                        | Ocala FL           | 88888                  | <b>Riviera</b> | 10:12 PM<br>16 May 2018 (PST)             |                                      | 01:29 PM<br>21 May 2018 (EST) | $\odot$        |  |
|                           | に                                                           | Arrived                      | 08:05 PM<br>23 May 2018<br>(EDT) | FCYDK00000                     | Produce | Farms                        | Ocala FL           | 000000                 | <b>Riviers</b> | 10:47 PM<br>16 May 2018 (PST)             |                                      | 05:33 AM<br>21 May 2018 (EST) | $\odot$        |  |

*Note: Shipments will remain in the Directory for 3 days after arriving at the DC.*

## *Search Option*

To initiate a search press "Ctrl F" to access the search window **(1)**, type in the Serial Number, PO number, or other search criteria, click Enter.

![](_page_10_Picture_9.jpeg)

No icon indicates the trip arrived with no alarm (s) or notifications.

![](_page_10_Picture_11.jpeg)

The alarm icon indicates an alarm (s) triggered and has not been acknowledged.

![](_page_10_Picture_13.jpeg)

The alarm icon with a black star indicates the trip arrived, alarm (s) triggered and has not been acknowledged.

![](_page_10_Picture_15.jpeg)

The alarm icon indicates an alarm (s) triggered and has been acknowledged.

![](_page_10_Picture_17.jpeg)

The solid flag icon indicates the shipment has been flagged.

![](_page_10_Picture_19.jpeg)

The outline flag icon indicates the shipment has not been flagged.

![](_page_10_Picture_21.jpeg)

The magnifying glass icon provides access to the Trip Detail.

![](_page_10_Picture_23.jpeg)

A Carrier Company

![](_page_11_Picture_1.jpeg)

## <span id="page-11-0"></span>**Reports Tab View - Search**

The Report tab view provides access to active and trips/reports that have been removed from the Directory. The default is set to remove trips from the Directory 3 days after arrival at the destination (the number of days may vary depending on your company's settings). Trips removed from the Directory may be obtained by executing a Search.

![](_page_11_Picture_96.jpeg)

![](_page_11_Picture_97.jpeg)

*Note: Shipments that are no longer accessible from the Directory may be accessed from Reports.*

## *Search Options*

To search for a record, click the Search **(1)** icon to access the Search criteria. Enter the Order, Serial Number, Origin, Destination, Product or Carrier, click View Report **(2)**.

You may enter a portion of the information preceded by, or followed by, an asterisk to execute a wild card search.

#### *Search Criteria*

![](_page_11_Picture_98.jpeg)

## *Search Results*

![](_page_11_Picture_99.jpeg)

Click the magnifying glass  $\bigcirc$  icon in the Trip Detail column to launch the Trip Detail view.

![](_page_11_Picture_15.jpeg)

![](_page_12_Picture_1.jpeg)

## <span id="page-12-0"></span>**Search Results - Trip Detail View**

![](_page_12_Figure_3.jpeg)

my o A Carrier Company

![](_page_13_Picture_1.jpeg)

## <span id="page-13-0"></span>**Sensitech Contact Information**

![](_page_13_Figure_3.jpeg)

![](_page_13_Figure_4.jpeg)

![](_page_13_Picture_5.jpeg)

![](_page_14_Picture_1.jpeg)

## <span id="page-14-0"></span>**Standard Operating Procedure**

#### **GEO TRACKERS**

#### *Purpose:*

*How to handle communications, corrections and dispositions within Wendy's Cold Chain through GEO Tracker Implementation at Wendys*

#### *Scope:*

Required temperature monitoring and appropriate actions from Approved Wendy's Suppliers to Approved Wendy's Distribution Centers

#### *Prerequisites*

Trained Supplier loaders Trained Freight Arrangers Trained Distribution Center receiving Trained QSCC Logistics Trained Wendy's QA Product Managers Sensitech GEO Tracker Internet Connectivity, Computers,

Training provided by \*Sensitech

#### It is imperative when the devices are being prepared for shipment that all information be **completed in the SensiWatch® Tracks system.**

#### **DO NOT leave the carrier information blank.**

#### *Responsibilities*

**Arranger of freight** (Supplier, DC or QSCC) is responsible for notifying the carrier of any alarm received (email alert) including implementing the **immediate corrective action required**

**Supplier** – Receives e-mail notices for information of all alarms.

**QSCC** – Receives notices and steps in as necessary.

**DC** – Receives notice via email for all alarms in transit and follows Wendy's disposition protocol upon arrival.

**Wendy's QA Product Managers** – Receives email (alert) notices on all alarmed arrival loads. Responsible to accept/reject alarmed loads as needed (based on the information provided by the Distribution Center following Wendy's Disposition Flow Chart protocols).

![](_page_14_Picture_19.jpeg)

![](_page_15_Picture_1.jpeg)

## <span id="page-15-0"></span>**Procedures**

**Supplier-** places GEO Tracker on load (top of pallet). Following Sensitech's procedures.

Alarms gets triggered.

**1.0 ALARMS COMMUNICATIONS & EXPECTED ACTIONS**. Temperature alarm recipients are as follows:

**Supplier** – Receives notice via e-mail for all alarms in transit and arrived shipments. If Supplier arranged the load - responsible for corrective action or disposition.

**DC** – Receives notice via e-mail for all alarms in transit and arrived shipments. If DC arranged the load - responsible for corrective action or disposition.

**QSCC** – Receives notice via e-mail for all alarms in transit and arrived shipments. If QSCC arranged load - responsible for corrective action or disposition.

**Wendy's QA Product Managers** – Receives notice via e-mail for all alarms on arrived shipments only. Makes FINAL decision of product acceptance or disposition considering Geo Tracker data and completion of Wendy's Disposition Flow Chart (PAL form, pictures, etc.)

**1.1 ALARM ACKNOWLEDGEMENT**. The alarm notification must be acknowledged by arranger of load or it will not get triggered again and send out a notification. However, it will continue to record location and temperature data throughout the trip.

1.1.1 The arranger of the freight (Supplier, DC or QSCC) will be responsible for notifying the carrier of any alarm for immediate correction

1.1.2 When notice of an alarm is received select the link in the notification to go to SensiWatch**®** Tracks to see the trip details

1.1.3 Click on the alarm icon and enter a note indicating the follow up action they performed, then click Save.

![](_page_15_Picture_299.jpeg)

#### 1.1.4 The

alarm icon will now have a blue check on it to indicate that it has been acknowl-

![](_page_15_Picture_17.jpeg)

![](_page_16_Picture_1.jpeg)

#### **Note: All notifications for actions on alarms must be documented in e-mail between the supplier, QSCC, Wendy's QA and Distribution Center.**

The device will begin recording information in SensiWatch Tracks immediately upon activation and will stop recording when the GEO tracker detects both a light spike and destination ping for 30 minutes. In addition, if a monitor remains at the DC (geographic final destination) for 48 hours and does not register light, it will automatically arrive the shipment.

### **2.0 SHIPMENT ACCEPTANCE / REJECTION CRITERIA**

#### **Note: All refrigerated and frozen products must be inspected by DC and have the product temperature taken upon receipt.**

When a load of product is received at the distribution center and that load has had one or more alarms in transit, the following steps must occur:

#### **Follow the Wendy's Disposition Flow Chart**

**Step 1 – Inspect**: Review and validate all alarms and perform all required nondestructive product temperature checks while product is on the truck.

**Step 2 – Evaluate & Investigate**: Review alarm data, graph, packaging/product temperature abuse signs and non -destructive temperatures to determine if there are any concerns:

> No concerns are present – **accept Load** Concerns are present - **advance to step 3.**

**Step 3 – Confirm:** Take destructive temperatures of the product at 6 different locations of the trailer to include front, middle and back locations.

Take photos of the thermometer in product while taking the temperatures.

- If the internal (destructive) temperatures are with-in the acceptable temperature range and/or the product or packaging shows no signs of temperature abuse – **accept the load**
- If the internal (destructive) temperatures are outside the acceptable temperature range and/or the product or packaging shows any signs of temperature abuse - **advance to step 4**

**Step 4 – Notify**: Send all information (listed below) to the product's corresponding Wendy's QA & QSCC representative for disposition instructions.

- 1) Potentially Abused Load Information Sheet.
- 2) Pictures of internal product temperatures (showing both probe and product. together in the same picture).
- 3) Pictures of signs of temperature abuse on product and/or packaging.

**Step 5 – Rejection / Acceptance approval**: At this step, the decision to reject or accept the load will be made by Wendy's QA.

![](_page_16_Picture_20.jpeg)